## **Работа с контейнерами электронных цифровых подписей (ЭЦП).**

**EDAPM руководителя EDAPM** аптеки Е<mark>#</mark> АРМ администратора

Рисунок 1 - АРМ «Администратора»

Для создания загрузки контейнеров электронных цифровых подписей (ЭЦП) необходимо перейти в АРМ «Администратора».

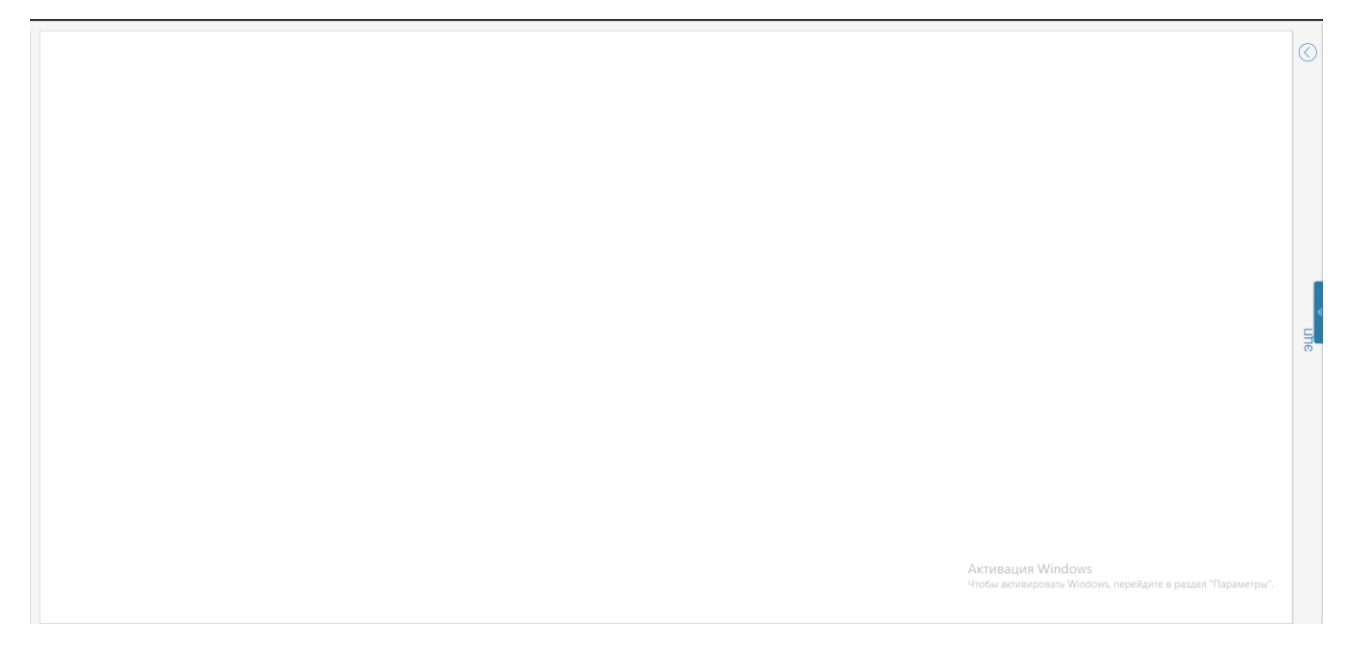

Рисунок 2 – Рабочие панели АРМ администратора

В открывшемся АРМе для работы с электронными цифровыми подписями (ЭЦП) требуется раскрыть рабочую область «ЭЦП».

Для загрузки контейнера ЭЦП в верхней рабочей области необходимо нажать на кнопку «Загрузить».

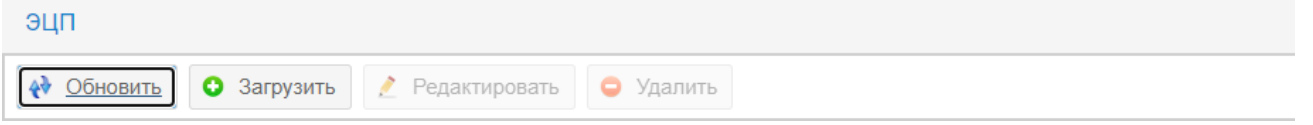

Рисунок 3 - Рабочая область вкладки ЭЦП

В открывшемся окне выбрать папку с контейнером которая содержит сертификаты. Подтвердить выбор, нажав на кнопку «Загрузить» которая располагается в верхней рабочей области окна.

После подтверждения загрузки, отобразится подтверждающее окно с указанием наименования выбранной папки. Требуется нажать на кнопку «Загрузить».

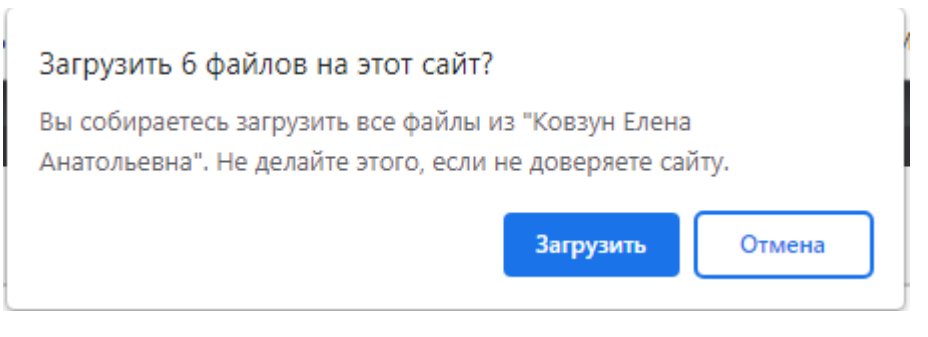

Рисунок 4 - Окно подтверждения загрузки

После загрузки контейнера ЭЦП, он отобразится в общем списке контейнеров.

Так же отобразится информация по сроку его действия в колонке «Срок действия».

| эцп                                              |                                           |            |           |             |
|--------------------------------------------------|-------------------------------------------|------------|-----------|-------------|
| • Обновить • Загрузить • Редактировать • Удалить |                                           |            |           |             |
| Идентификатор<br>$\sim$                          | Срок действия                             | Сотрудники | <b>MO</b> | Доп. пароль |
|                                                  |                                           |            |           |             |
| Ковзун Елена Анатольевна                         | 15.07.2022 15:40:00 - 08.10.2023 15:40:00 |            |           |             |

Рисунок 5 – Отображение информации по контейнеру ЭЦП

Для дальнейшей работы с контейнером необходимо нажать на него левой кнопкой мыши и нажать на кнопку  $\boxed{\ell}$  Редактировать, располагающуюся в верхней рабочей области окна.

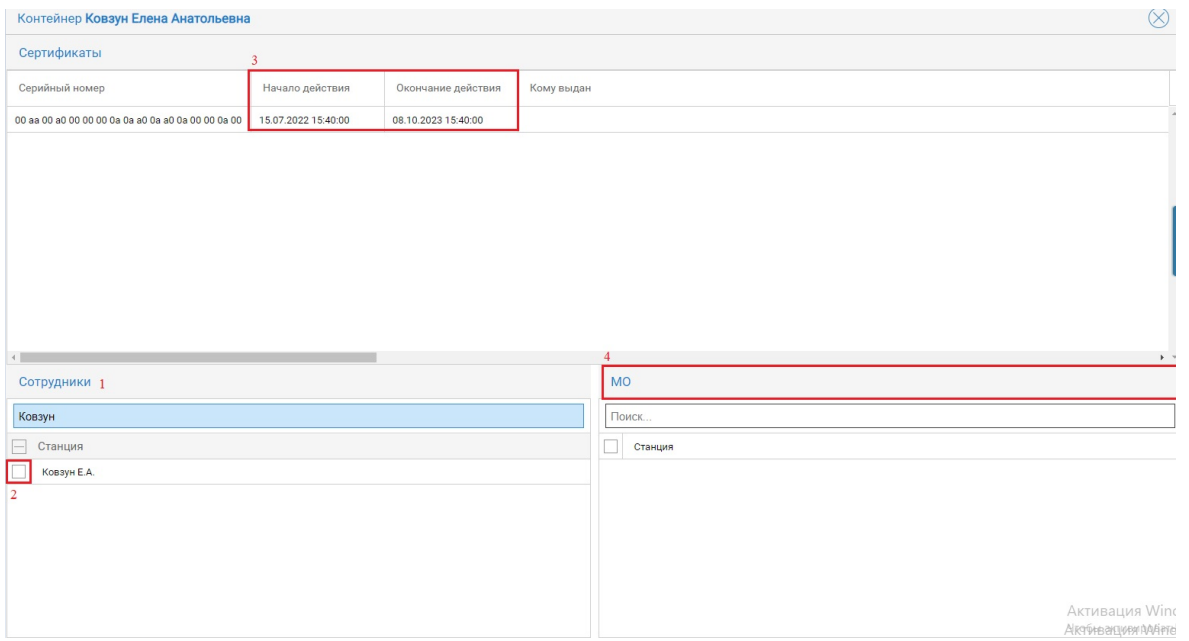

Рисунок 6 – Рабочая область для контейнера ЭЦП

1. В поле «Сотрудники» указать фамилию сотрудника, которому выпущена

ЭЦП (рисунок 6 п.1). Подтвердить выбор сотрудника, поставив чекбокс (рисунок 6 п. 2).

2. Сроки действия начала и окончания ЭЦП отображаются в столбцах «Начало действия» и «Окончание действия» (рисунок 6 п. 3).

3. Если ЭЦП принадлежит медицинской организации (МО) (рисунок 6 п.4), необходимо в поле «Поиск» ввести наименование МО. Подтвердить выбор медицинской организации (МО), поставив чекбокс.

В нижней рабочей области расположены дополнительные кнопки для работы с ЭЦП.

4. Для указания и изменения Доп. пароля к контейнеру ЭЦП необходимо

нажать на кнопку **Изменить доп. пароль** 

В открышемся окне «Доп. пароль ключа для подписи» указать дополнительный пароль. Нажать на кнопку «ОК» для подтверждения.

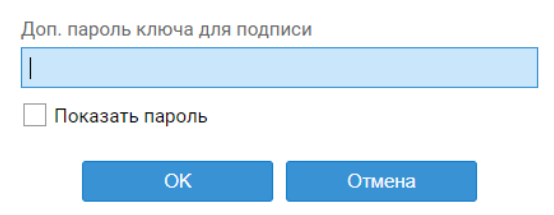

Рисунок 7 – Окно для указания дополнительного пароля

5. Для блокировки ЭЦП необходимо нажать на кнопку **в Блокировать** располагающуюся в нижней части рабочей области.

При нажатии на кнопку «Блокировать» отобразится подтверждающее окно, в котором необходимо нажать на кнопку «ДА».

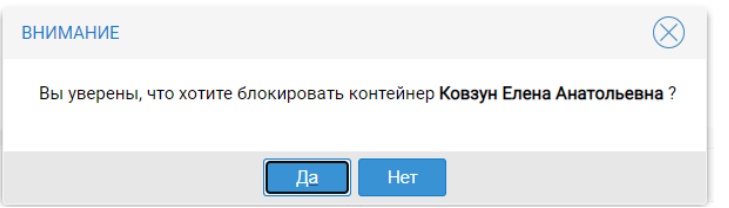

Рисунок 8 – Окно для подтверждения блокировки ЭЦП.

При блокировке ЭЦП необходимо нажать на кнопку в Разблокировать располагающуюся в нижней части рабочей области.

При нажатии на кнопку «Разблокировать» отобразится подтверждающее окно, в котором необходимо нажать на кнопку «ДА».

6. Для проверки работоспособность ЭЦП необходимо нажать на кнопку **/ Проверить работоспособность**, располагающуюся в нижней части рабочей области.

Отобразится окно «Пароль ключа для подписи» для ввода пароля от контейнера ЭЦП.

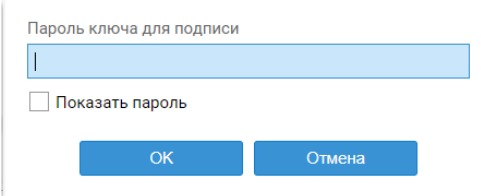

Рисунок 9 – Окно ввода пароля от контейнера ЭЦП

После указания пароля от ЭЦП необходимо нажать на кнопку «ОК».

В случае корректной работы контейнера ЭЦП в верхней рабочей области отобразится окно с подтверждением удачного тестирования ЭЦП.

Тест подписи на ключевом контейнере успешно пройден

Рисунок 10 – Отображение тестирования ЭЦП

Для удаления контейнера ЭЦП необходимо, выбрать контейнер и нажать на

кнопку • Удалить в главном рабочем окне.

В открывшемся окне для подтверждения удаления контейнера ЭЦП нажать на кнопку «Да».

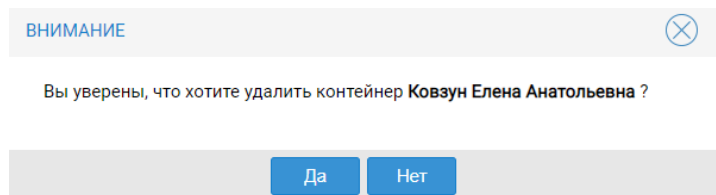

Рисунок 11 – Окно подтверждения удаления контейнера ЭЦП